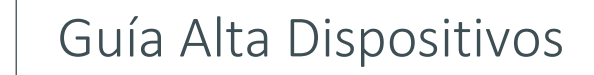

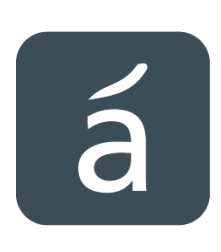

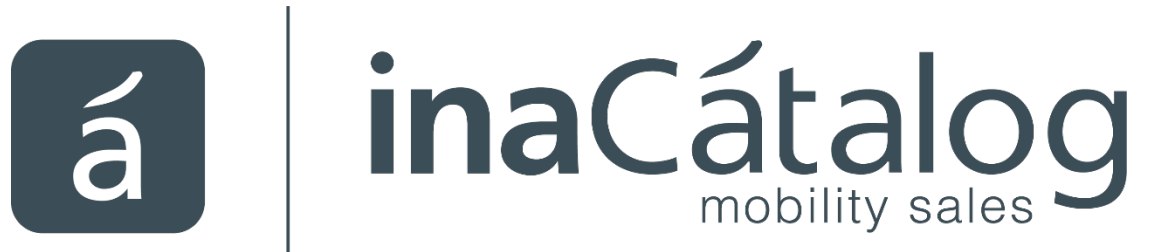

# Guía Alta Dispositivos

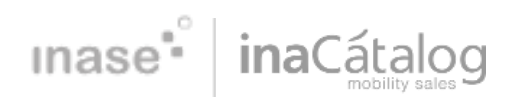

#### CONFIGURACIÓN DEL AGENTE / 1

Para acceder a la pantalla para poder crear y configurar los dispositivos de la aplicación tenemos que acceder a la siguiente rama del menú

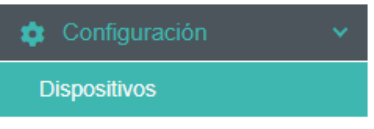

Para dar de alta un nuevo dispositivo pulsaremos el botón  $\bullet$ 

Nos saldrá una pantalla donde iremos rellenando los datos del dispositivo, el nombre, observaciones, el agente al cual se le asigna el dispositivo y el agente principal del dispositivo

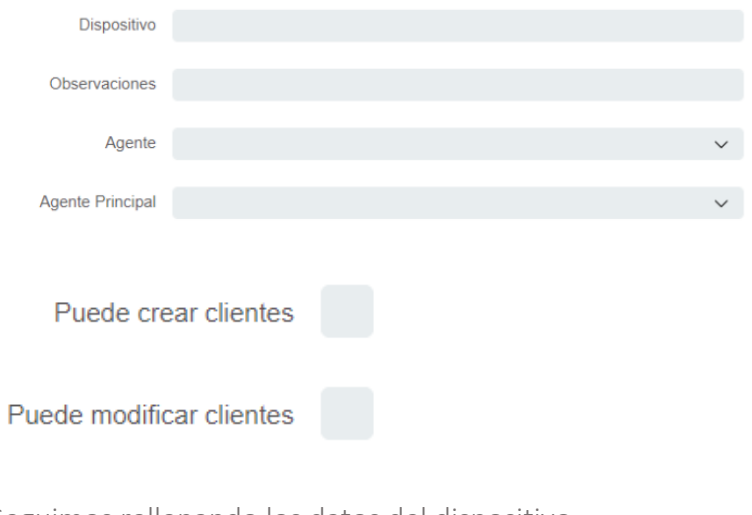

Seguimos rellenando los datos del dispositivo

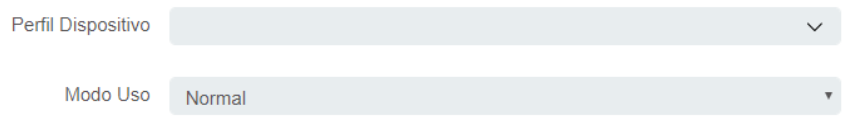

Y por último hay que asignar los agentes secundarios del dispositivo:

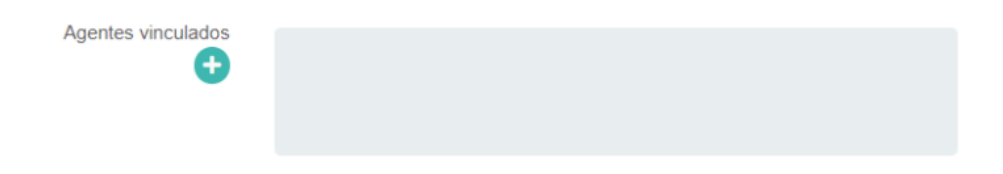

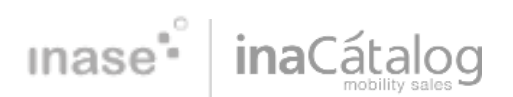

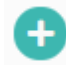

Al pulsar el botón nos aparecerá una pantalla para poder ir seleccionando todos los agentes

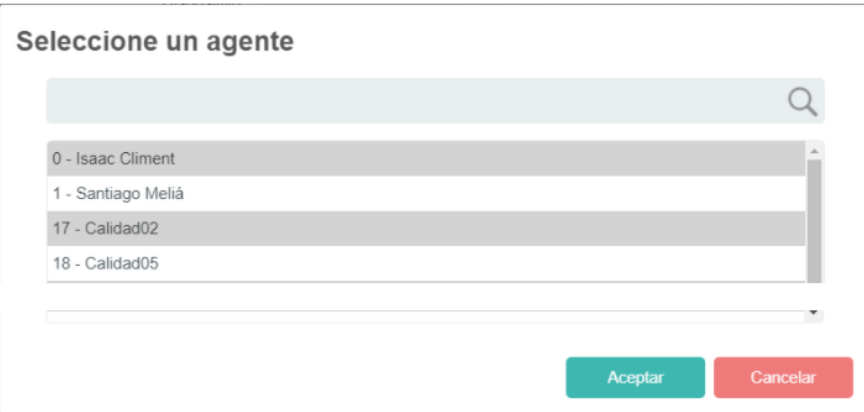

A continuación, vamos a detallar las pantallas de creación de clientes plantilla

Dentro del mantenimiento de dispositivos tenemos unas acciones muy interesantes.

La acción sirve para recuperar los datos de un dispositivo, generar un recovery que la réplica enviará a un dispositivo para cuando se reinstala una aplicación.

El botón de recuperación, recovery, al pulsarse nos preguntará si deseamos ejecutar el proceso

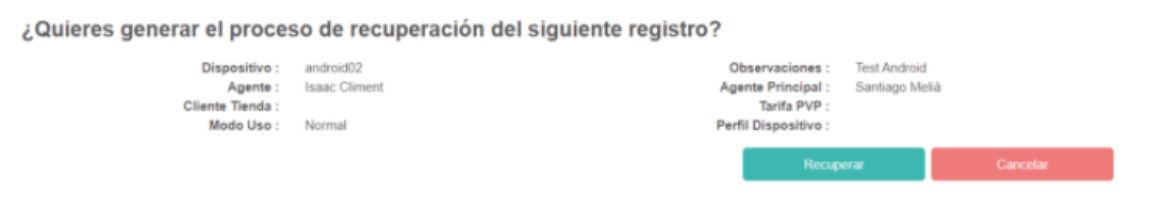

Tenemos también la siguiente acción que sirve para duplicar un dispositivo, cuando ejecutamos el botón nos aparece una pantalla donde tenemos que introducir el nombre del nuevo dispositivo, duplicando todos los registros del dispositivo que hemos elegido como origen

#### **Duplicar dispositivo**

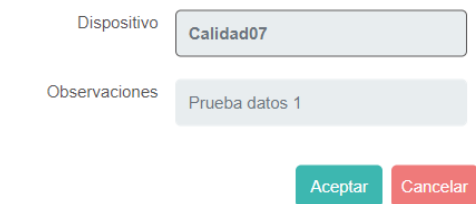

## mase<sup>\*</sup> inaCatalog

#### TRASPASO DATOS / 2

- Realizamos un traspaso de datos completo a los dispositivos o esperar a la actualización automática programada.
- Si queremos realizar un traspaso de datos completos, entramos al Mobility Server -> Herramientas -> inaAutomator y ejecutamos la tarea que nos informe nuestro implantador (Generalmente "Réplica Datos e Histórico" y "Traspasador Img/Mul").

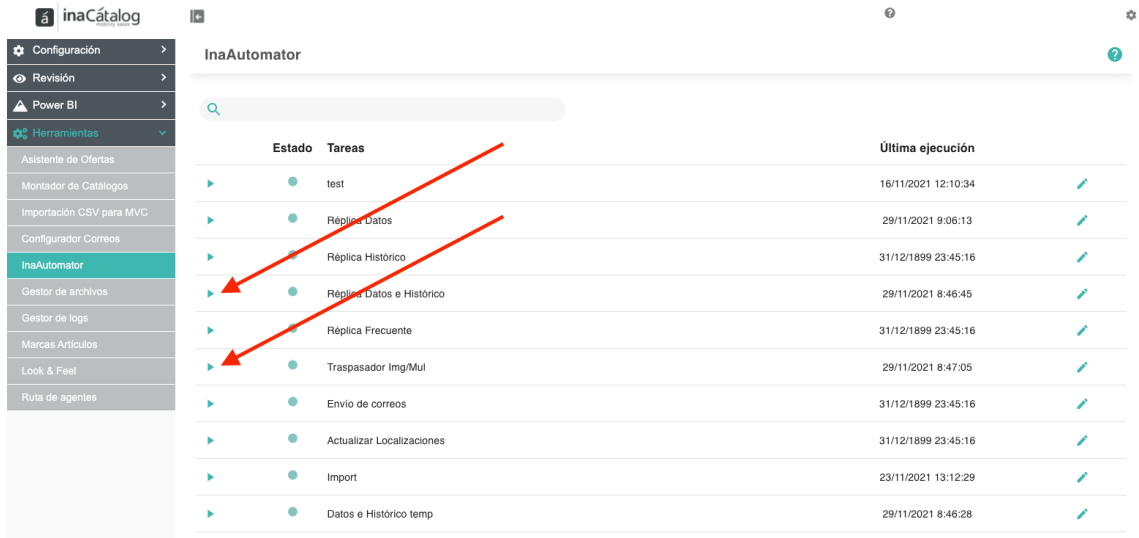

#### INSTALACIÓN DE LA APLICACIÓN / 3

- Descargamos inaCátalog TOTAL Sales
- iOS / App Store: buscamos "inaCátalog TOTAL" y descargamos la aplicación

"inaCátalog TOTAL Sales"

- Android / Google Play: descargamos "inaCátalog TOTAL Sales"
- Windows / Windows Store: descargamos "inaCátalog TOTAL Sales
- Rellenamos los campos con los datos proporcionados en el proceso de implantación de la aplicación.
	- Usuario y contraseña: son los mismos para todos los dispositivos que vaya a dar de alta. El campo que varía es el nombre.
	- Nombre del dispositivo: debe ser el mismo nombre único registrado en el Mobility Server (Punto 1.1 )
- *\* Si desconocemos las credenciales, contactamos con soporte técnico.*

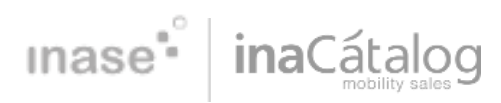

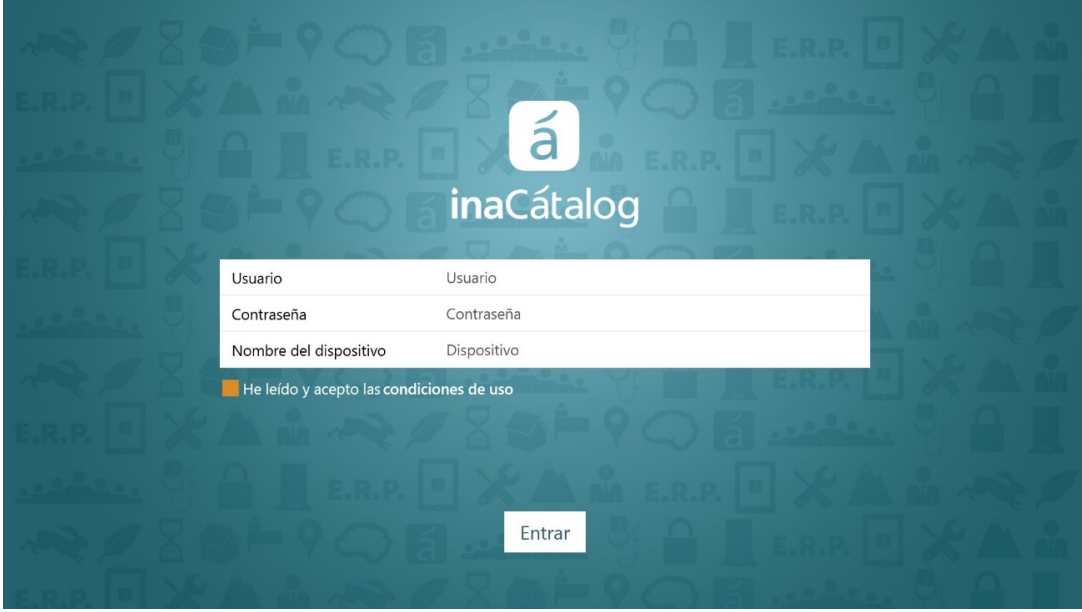

#### ALTA DE LA LICENCIA / 4

- Entramos en www.inacatalog.com y hacemos clic en Acceso Clientes (3ª opción en el primer menú situado en la esquina superior derecha). Esta es el área reservada para los clientes inaCátalog.
- Seleccionamos "Entrar" en el Portal de licencias e introducimos las credenciales del portal web. *\*Si desconocemos las credenciales, contactamos con soporte técnico.*
- En la pestaña "Licencias", seleccionamos la licencia a utilizar (ejemplo: "Sales Mobility Total").

#### Licencias adquiridas

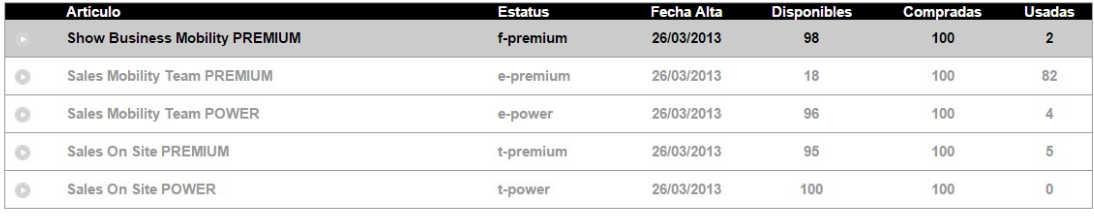

**Dispositivos** 

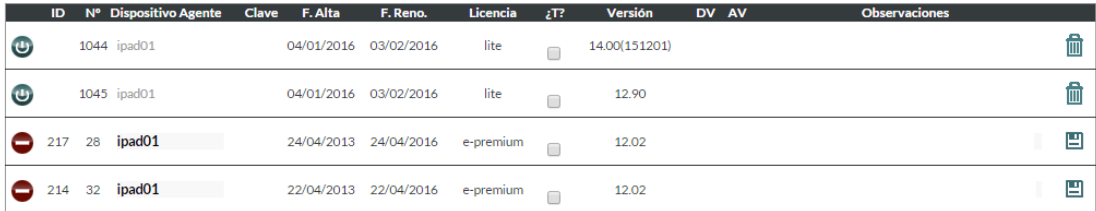

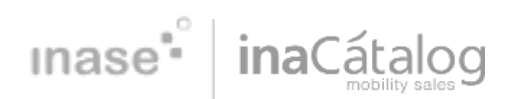

- Hacemos clic sobre el icono azul (integrato integrato al dispositivo nuevo como vemos en la imagen inferior:
- Si el nombre asignado al dispositivo no es correcto, lo ajustaremos y seleccionaremos

el botón de "guardar" , situado al final de la línea de cada dispositivo.

### ACTUALIZACIÓN DEL DISPOSITIVO / 5

Para recibir los datos es necesario actualizar los dispositivos, para ello comunicaremos a nuestros agentes comerciales que deben actualizar su inaCátalog seleccionando la opción del

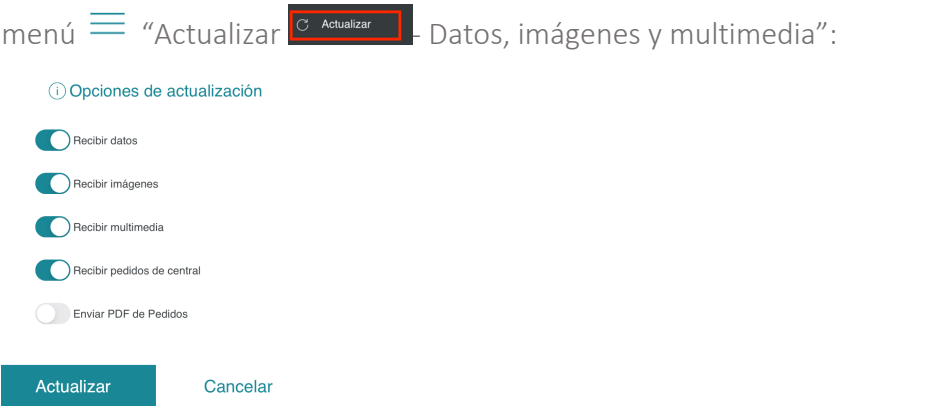

Esto comenzará el proceso de actualizado en segundo plano:

#### (i) Atención

Se realizará la actualización en segundo plano. No apague el dispositivo ni cierre la aplicación

#### Cerrar

En cuanto finalice esta actualización, el botón "Menú Principal" mostrará una notificación para entrar y "Aplicar los cambios".

¡Ya tenemos los dispositivos listos para empezar a trabajar!

Recuerda que puedes contactar con soporte técnico para cualquier duda o sugerencia.

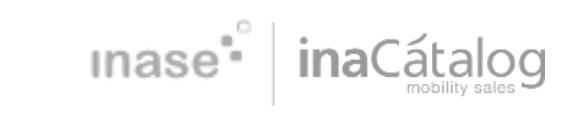

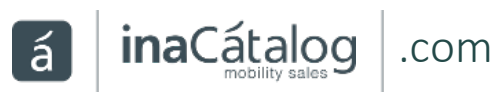

Guía Alta Dispositivos 7 | 7